## 床に傾斜をつけるには

床に傾斜をつけるには、床プロパティ画面の高低の設定で行います。 但し、四角形以外の変形床では設定できませんので注意してください。

1. 傾斜を設定したい床のプロパティ画面を開く。

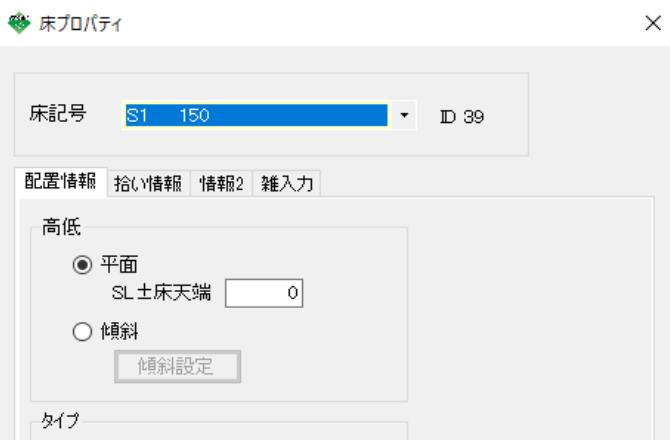

2.「高低」の中で「傾斜」を選択し、「傾斜設定」ボタンをクリックします。

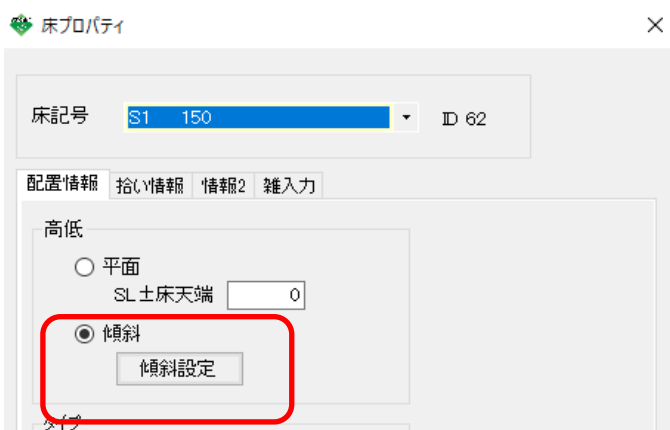

3.床傾斜設定画面が表示されます。 X方向の傾きか、Y方向の傾きかをクリックで切り替えます。

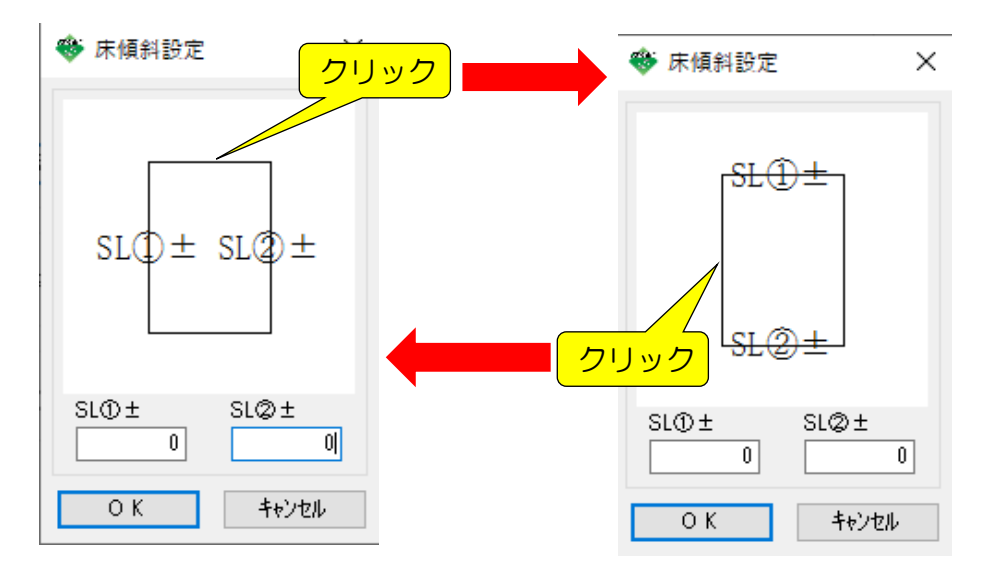

4. SLからの傾き寸法を入力し、「OK」をクリックします。

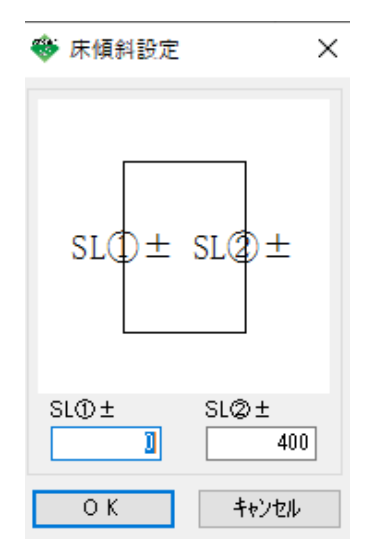

5. 3D表示で確認すると、傾きが確認できます。

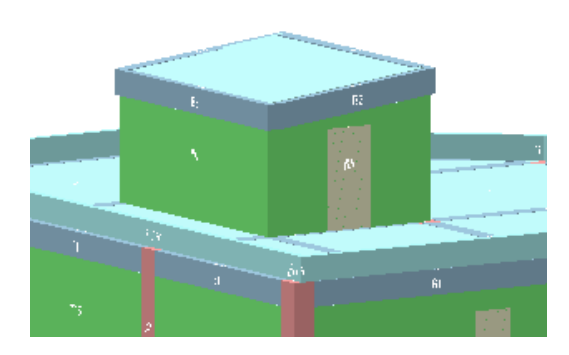

※連続スラブをまとめて傾斜設定する場合

1. 「部材編集」タブの「床傾斜一括設定」をクリックします。

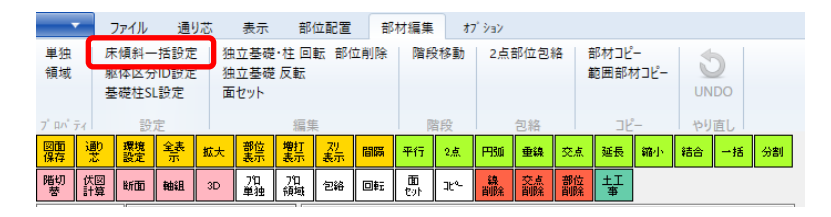

2. 傾斜の始まりの1辺と終了の1辺をクリックし、最後に右クリックで終了します。

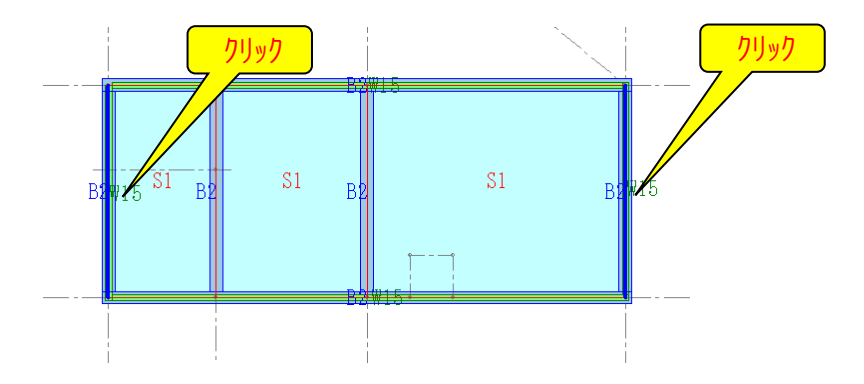

3.床傾斜設定画面が表示されるので、値を入力し、「OK」をクリックします。

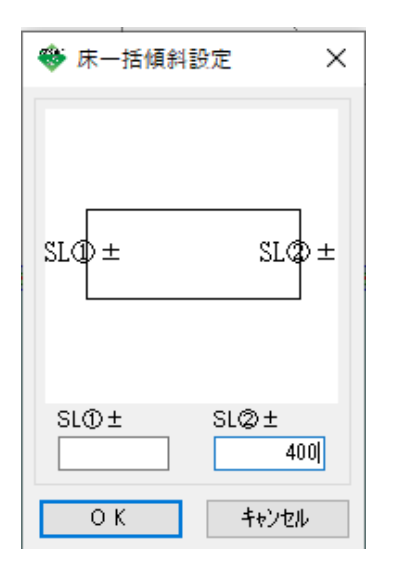

4. 3D表示で確認すると、傾きが確認できます。

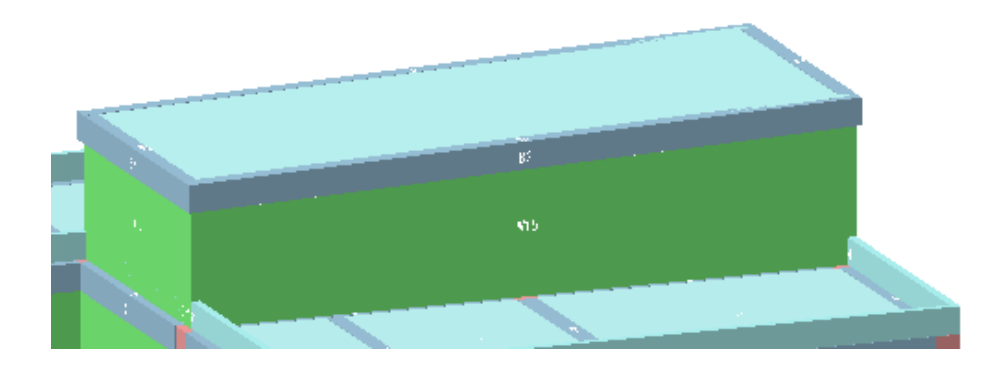